#### **Getting Started With Edmodo**

#### The Edmodo Site

To start with Edmodo you need to go to http://www.edmodo.com/. Here you will be asked to Sign Up, either as a Teacher or a Student.

You can also take a Tour of Edmodo, check out the Edmodo Help files in the Guide or see what others are saying about Edmodo in the Press.

Note you can also Sign up for the Free School and District Features which includea set of customizable features built specifically for a group of schools.

#### Signing Up As A Teacher

To sign up as a teacher you need to click on the I'm a Teacher link and complete the brief registration form.

Note you will be informed if your chosen Username is available or not.

| o d mo d o                       | Username or Email: Password:                  |
|----------------------------------|-----------------------------------------------|
| <pre>edmodo</pre>                | What is it? Featured Apps                     |
| Please join our weekly webinars! | Secure and trusted environment                |
| Sign up now. It's FREE           | Social learning for classrooms                |
|                                  | Share ideas, files & assignments              |
| <b>G (S)</b>                     | Mobile access and messaging                   |
| Tour Guide Press                 | Sign Up for Free School and District Features |

| Username:                | mtpbps3223                         |
|--------------------------|------------------------------------|
|                          | available                          |
| Password:                | •••••                              |
| Email:                   | mymail.mail.com                    |
| Title:                   | Mr. \$                             |
| First Name:              | John                               |
| Last <mark>N</mark> ame: | Pearce                             |
|                          | You agree to our terms of service. |
|                          | Sign up                            |

#### The Edmodo Dashboard For Teachers

Once the sign up procedure has been completed, the Edmodo dashboard will open in your browser.

Here you will find a welcome message from Mr Edmodo and be prompted with a What to do now list. You can elect to use these prompts or work from the Dashboard elements.

Note this dashboard has many more elements than the student dashboard as we will see later.

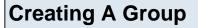

Students are generally added to Edmodo via Groups. Groups can be year levels, grades, or specifically selected students.

To Create a Group you need to click on the Create link in the left hand column on the dashboard.

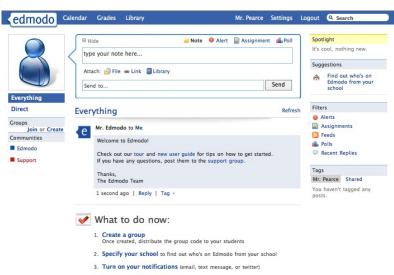

- 4. Add content to your library
- 5. Connect with other teachers

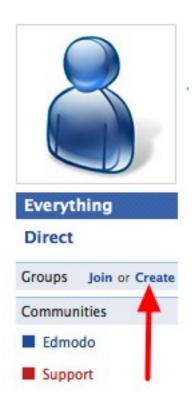

#### Naming The Group

Having clicked on the Create link a new dialogue window will open where you need to provide details about the new group.

You need to decide on a unique Group Name, (hint using the grade or school initials can assist in making the name unique).

You can either select a year level from the drop down box or use the Range link to access a slider which enables you to use multiple levels.

You can also select from a designated list of subjects or use the Other option to assign a unique subject or activity name.

| Create a Group                        | x |
|---------------------------------------|---|
| Group Name (make it unique):          |   |
| Group Name                            |   |
| Grade:<br>[Select a Grade] 🛊 or Range |   |
| Subject Area:                         |   |
| [Select an Area]                      |   |
| Create                                |   |

#### The Group Code

Having created a group you will then receive a confirmation message which contains the Group name as well as the Secure Code that others will need to use to join that group.

| Direct                | Everything                                                           | Refresh |
|-----------------------|----------------------------------------------------------------------|---------|
| Groups Join or Create |                                                                      |         |
| IWBnet                | Mr. Edmodo to Me                                                     |         |
| Communities           | You just created: IWBnet<br>The code to access this group is: cvm2za |         |
| Edmodo                |                                                                      |         |
| Support               | 1 second ago   Reply   Tag +                                         |         |

#### **Student Logins**

Once you have created a group, (or a number of groups), you can then begin to add students.

To login students need to go to the main Edmodo page and use the I'm a Student Sign up link.

Alternatively teachers can complete the sign up procedure for each student independently.

The advantage of doing this is that teachers can allocate usernames and passwords and ensure that the correct group code is entered.

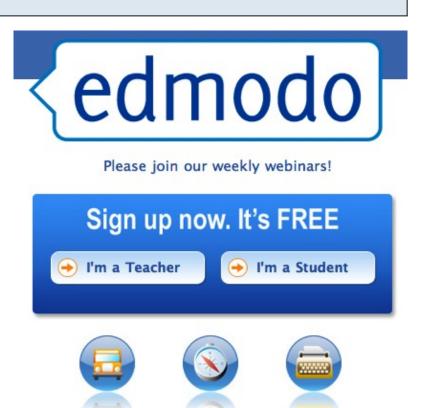

#### **Creating Student ID's**

Having clicked on the Student Sign up each student needs to complete the Sign up form.

To do this your students will need to know the access code for the group(s) they are going to join.

Note student email addresses are optional and only required for notifications when changes are made within a group.

If as a teacher you have created identities on behalf of your students, the students can use the Username and password details you provide to login to Edmodo. They should then see the group you have assigned them to.

| Group Code:  | cvm2za                             |
|--------------|------------------------------------|
| Username:    | frediwbnet                         |
|              | available                          |
| Password:    | *****                              |
| Email (opt): |                                    |
| First Name:  | Fred                               |
| Last Name:   | IWBnet                             |
|              | You agree to our terms of service. |
|              | Sign up                            |

#### Joining A Group

To Join a group you need to click on the Join Link under the avatar.

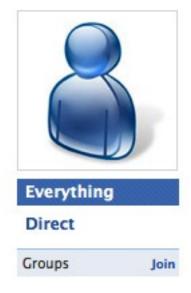

х

#### Adding The Code

A dialogue window will then open where you need to add the code that has been given to you previously.

| oin Group  |      |
|------------|------|
| Group Code | Join |

#### **Confirmation Of Joining**

If you have added the correct code you will then receive a confirmation message.

### Group joined successfully

You have successfully joined the group BPStest

#### The Student Dashboard

The Student Dashboard contains a list and links to the groups that the student belongs to.

It also contains the option to Join other groups for which the student has been given the access code.

Note unlike the teacher, the student can't send Alerts, Assignments or

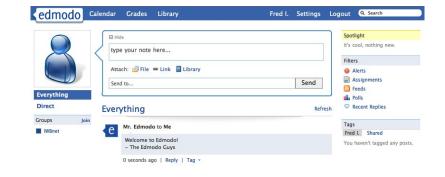

#### Sending A Note

To send a note within Edmodo you only need to add it to the Edmodo speech bubble.

If you are logged in as a teacher, (as shown opposite), you can elect to designate the note as a Note, Alert, Assignment or Poll. Students can only post Notes.

Once you have composed your note you need to select who to send it too. At present this can be either a group, student or teacher, yourself or community if you are logged in as a teacher. If you are logged in as a student you can only send to the teacher, group or yourself.

#### **Attaching Files**

To add a file to a message you need to click on the File link under the message and then navigate to where the file you wish to add is located.

Once you have done this you need to Open the file. The attached file will then appear as an icon as shown.

| 3 Hide                          |  |
|---------------------------------|--|
| Here is something to look at.   |  |
| Attach: 🛁 File 🝩 Link 🧧 Library |  |
|                                 |  |
| × 🗏 Edmodo.png                  |  |

| 🗄 Hide                                  | 🥃 Note | Alert | Assignment | Pol  |
|-----------------------------------------|--------|-------|------------|------|
| This is my first message                |        |       |            |      |
| Attach: 📴 File 🚥 Link 📳 Library         |        |       |            |      |
| Ι                                       |        |       |            | Send |
| Type the name of a group, student, or t | eacher |       |            |      |

#### **Viewing The Attachment**

Once the message has been sent it will appear complete with a thumbnail of the image if it is an image or a link to a document if a document has been attached.

| Ever | ything                                         | Refresh |
|------|------------------------------------------------|---------|
| 8    | Me to IWBnet                                   |         |
|      | here's a document                              |         |
|      | 2010_stav_beginning_sci_and_co_ordinators.docx |         |
|      | 1 second ago   Reply   Tag -                   |         |
| 8    | Me to IWBnet                                   |         |
|      | Here is something to look at.                  |         |
|      |                                                |         |
|      | 2 seconds ago   Reply   Tag -                  |         |

#### **Adding Links Or Embeds**

To link to a website or add content such as a movie or slideshow etc you need to copy the link or embed code and paste it where shown. You can also add a description before clicking the Attach button.

| Attach Link                        | 12 |
|------------------------------------|----|
| http:// or <embed/>                |    |
| Short description of the web page. |    |
| Attach                             |    |

#### The Embed

The embedded file will then show in the message stream.

#### Everything

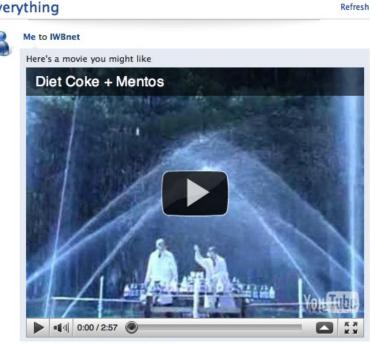

1 second ago | Reply | Public | Tag -

#### **Continuing The Conversation**

Notes are posted automatically though you may need to hit the Refresh link to view the latest responses. Once you have received a message you may want to reply to it.

This is done via the Reply link at the bottom of any note. Clicking on it will open the reply dialogue box where you enter the reply before clicking on the Reply button.

Replies to messages and subsequent replies are nested underneath each other and carry date stamps.

#### **Managing Messages**

Once a message has been received, they can be edited. Once again teachers have enhanced privileges.

To access the management options you need to hover over the message and three icon options will open.

The X option allows you to delete a note, (students can only delete their own notes).

The Pencil option enables you to Edit a note.

The Two Pages icon enables you to show the note in a pop-out window for easier display and/or printing.

| Ever | ything                                  | Refresh |
|------|-----------------------------------------|---------|
| 8    | Fred I. to IWBnet                       |         |
|      | Hello to everyone                       |         |
|      | 24 seconds ago   Reply   Public   Tag 👻 |         |
|      | ♥ Well done Fred                        |         |
|      | Reply Cancel                            |         |

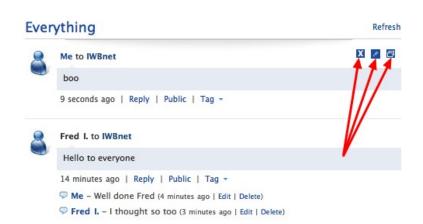

#### Alerts

Alerts are short Twitter like messages that cannot exceed 140 characters that only teachers have access to.

Again you can select a group or individual to Send it to.

#### Assignments

Teachers can disseminate assignments using the Assignment Link.

Here you can add a title, description and assigned date for the assignment. You can also attach a file, URL or library item (in this pic, the links for these are behind the pop-out calendar).

#### Turning In An Assigment

To complete an assignment the student needs to click on the Turn-in link underneath the Assignment note.

## Hide Image: Note Alert Assignment Poll type your alert (140 character max)... F Send Fred IWBnet

|    | 🗆 Hid              | e        |          |          |          |             |    | 🥃 Note 🕕 Alert 📓 Assignment 💼 Poll |
|----|--------------------|----------|----------|----------|----------|-------------|----|------------------------------------|
|    | assi               | gnm      | nent     | title    |          |             |    |                                    |
|    | deso               | ribe     | the      | ass      | ignn     | nent        |    |                                    |
|    | 9/15/2010          |          | 010      |          |          |             |    |                                    |
|    | < September 2010 > |          |          |          |          | Comments of | -  | rary                               |
|    | S                  | М        | Т        | W        | т        | F           | S  |                                    |
|    | 29                 | 30       | 31       | 1        | 2        | 3           | 4  | Send                               |
|    | 5                  | 6        | 7        | 8        | 9        | 10          | 11 |                                    |
|    |                    |          |          | -        |          |             | 18 |                                    |
|    | 12                 | 13       | 14       | 15       | 16       | 17          | 10 |                                    |
| E\ | 12<br>19           | 13<br>20 | 14<br>21 | 15<br>22 | 16<br>23 | 24          | 25 | Refi                               |

| Ever | ything                                   | Refresh |
|------|------------------------------------------|---------|
| 8    | Mr. Pearce to Me                         |         |
|      | What is your Name                        |         |
|      | DUE: Sep 14, 2010                        |         |
|      | Please tell me your name                 |         |
|      | 19 seconds ago   Turn-in   Reply   Tag - |         |

#### **Completing The Assignment**

Having clicked on the Turn-in link, a new page will open where the student can complete the task.

Note if required the student may opt to attach a file up to 100Mb as part of the assignment.

Once completed the student can use the go back home link.

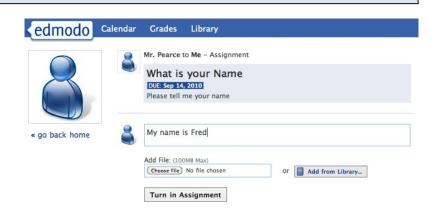

#### **Accessing The Student's Assignment**

As students begin to turn in their work teachers will be alerted underneath the original message.

To access the assignment response you need to click on the Turned in link.

#### **Grading The Assignment**

You will then be taken to a new page where you can access the Grade link by moving your mouse over the space near the student's name.

| Ever | rything                                                            | Refres |
|------|--------------------------------------------------------------------|--------|
| 8    | Me to Fred I.                                                      |        |
|      | What is your Name<br>DUE: Sep 14, 2010<br>Please tell me your name |        |
|      | 6 minutes ago   Turned in (1)   Reply   Tag 🔻                      |        |

| edmodo         | Calendar | Grades         | Library          |
|----------------|----------|----------------|------------------|
|                | Me to F  | red I. – Assig | nment            |
| $\ge$          |          | t is your      | Name             |
|                | Show     | all recipients | \$ all groups \$ |
|                | Direct   |                |                  |
| « go back home |          | Fred IWBnet    |                  |

#### **Assigning The Mark**

The wondow will change again to show the assignment as well as the student's response.

You can then assign a mark as well as add comments to your response before hitting the Post Grade button.

The screen will then change again to show your response.

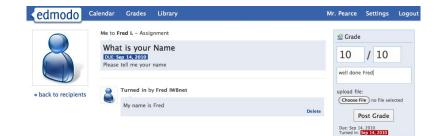

#### Accessing The Marks

Once a teacher has marked an assignment the mark will appear below the Assignment note in the student's message list.

Alternatively the student can click on the 1 New Grade link under the Spotlight menu or use the Assignments link under the Filters.

#### 🖽 Hide Spotlight 🖄 1 New Grade type your note here .. I New Reply 9 1 New Direct Post Attach: 🗐 File 📟 Link 📑 Library Filters Send Send to. Alerts Evervt Assignments Direct Feeds Everything Polls Groups Mr. Pearce to IWBnet P Recent Replies 8 IWBnet what is your name Tag Manage DUE: Sep 14, 2010 Fred I. Shared name 13 minutes ago | Grade (10/10) | Reply | Tag -

#### Polls

To add a Poll you need to click on the Poll link.

Dialogue box will expand and enable you to add a question and a range of possible answers.

You then need to select who or which group you wish to poll and then press the Send button.

| 3 Hide                      | Note Note | Alert | Assignment | Pol  |
|-----------------------------|-----------|-------|------------|------|
| Which pet do you like best? |           |       |            |      |
| Dog                         |           |       |            |      |
| Cat                         |           |       |            |      |
| Bird                        |           |       |            | x    |
| None                        |           |       |            | x    |
| + Add<br>Answer             |           |       |            |      |
| IWBnet x                    |           |       | -          | Send |

#### **Responding To A Poll**

The members of the group will then receive a message containing the poll.

#### Everything

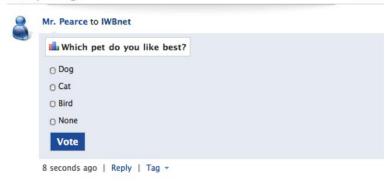

Refresh

#### **Poll Responses**

Once students select their response and click the Vote button their response will be added to the poll results which will appear in the message stream.

| Ever | ything                                 | Refresh |
|------|----------------------------------------|---------|
| 8    | Me to IWBnet                           |         |
|      | Which pet do you like best?            |         |
|      | Dog 0 vote(s)                          |         |
|      | Cat 0 vote(s)                          |         |
|      | Bird 0 vote(s)                         |         |
|      | None 100%, 1 vote(s)                   |         |
|      | Total votes: 1 ( <b>Refresh</b> )      |         |
|      | 3 minutes ago   Reply   Public   Tag - |         |

#### The Spotlight, Filters and Tags

Each of these tools enable you manage and locate messages within the Edmodo community.

The Spotlight highlights new entries according to category which can be accessed via the direct links under the Spotlight.

Filters enable you to find messages by type eg clicking on the Polls will show only messages containing polls.

Once a message has been recieved, the recipient can decide to add tags to the message. These will show under the Tags option and provide another mechanism for sorting messages, eg clciking on the "mr p" tag will open up only the one message with that tag.

# Spotlight 1 New Grade 1 New Reply 1 New Direct Post Filters Alerts Assignments Feeds Polls Recent Replies Manage Fred I. Shared mr p (1)

#### Managing Your Profile

To manage your profile including adding an avatar, setting notifications, updating privacy settings and update or change personal details including passwords you need to click on the

|          |   | 🖽 Hide                          | Note I Alert | Assignment | Poll | Spot  | light               |
|----------|---|---------------------------------|--------------|------------|------|-------|---------------------|
|          | < | type your note here             |              |            |      | φ1    | New Reply           |
|          |   |                                 |              |            |      | Sugg  | estions             |
| A second |   | Attach: 📄 File 🗯 Link 冒 Library |              |            |      | A     | Find out who's on   |
|          |   | Send to                         |              |            | Send | 1.4.5 | Edmodo from your so |

Settings link in the main menu.

#### Your Avatar

On the Settings Page you can Upload a photo as your avatar or select from the images provided.

Note the upload avatar is restricted to 1Mb

| Jplo | ad a pho   | oto (Max   | : 1 MB)  |          |     |     |       |
|------|------------|------------|----------|----------|-----|-----|-------|
| Cł   | noose File | ) no file  | selected |          |     |     | 0.000 |
| )r s | elect on   | e of these |          |          |     |     |       |
|      |            |            |          |          | (A) |     |       |
|      | 2.2        | A          | Mile     | <b>6</b> | 3   | 100 |       |
| X    |            | A          | Nells.   | ۰        | 2   |     | »     |

#### Notifications

To keep up with the traffic in Edmodo In the Notifications dialogue box you elect to receive notifications via your nominated email address or if you are in the US via Text Message.

Note you can elect to be notified of single aspects or the total aspects of interactions within your Edmodo groups. Even if notes are deleted immediately you will still receive notifications.

Be warned however if your groups are very active you will receive emails each time changes are made which may become a problem.

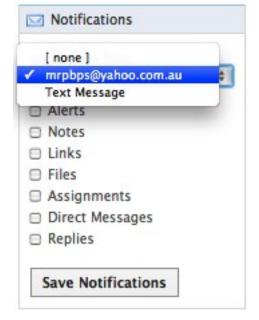

#### **Personal Information**

Under the Personal Information you can modify your details as well as change your password if needed.

You can also search for and add a school.

| Personal Information | Password         |
|----------------------|------------------|
| Email                | New Password     |
| mymail@yahoo.com.au  |                  |
| First Name           | Confirm Password |
| Bert                 |                  |
| Last Name            |                  |
| Blagas               | Change Password  |
| Country              |                  |
| [ none ]             | \$ School        |
| Title                | School           |
| Dr. \$               | 2                |
|                      | Add School       |
| Save Personal Info   |                  |

#### **Privacy Settings**

Under the Privacy Settings you can elect to block requests for connection and/or only show your profile to your connections.

#### Privacy

- Block connection requests
- Only show profile to my connections

Save Privacy Settings

#### The Calendar

The calendar is a great way to share events and tasks. Only teachers can add to the calendar.

Assignments will be posted to the calendar automatically according to the due date.

Other events can be added by clicking on a date in the calendar. A dialogue window will open into which details including the group to which the event is shared can be entered.

#### Grades

As assignments are marked, the scores for them will appear automatically in the Grades window which can be accessed by clicking on the Grades link in the Main Menu.

| Today <u> (Sep</u> ‡ | 2010 🛊 ≫  |                                 | Sep 2010 |       |          |            |
|----------------------|-----------|---------------------------------|----------|-------|----------|------------|
| Sun<br>29            | Mon<br>30 | Tue<br>31                       | Wed 1    | Thu 2 | Fri<br>3 | Sat        |
|                      |           |                                 |          |       |          |            |
| 5                    | 6         | 7                               | 8        | 9     | 10       | 1          |
| 12                   | 13        | 14<br>Due: what is your<br>name | 15       |       |          | Due: maths |
| 19                   | 20        |                                 | 22       | 23    | 24       |            |
| 26                   | 27        | 28                              | 29       | 30    |          |            |
|                      |           |                                 |          |       |          |            |

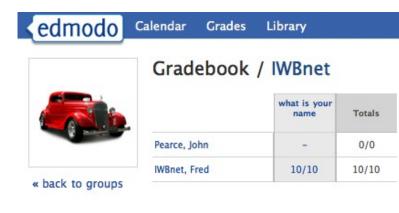

#### The Library

As content is added to your Edmodo Groups it will be stored within the library which can be accessed by clicking on the Library link in the Main Menu.

You can also add content directly into the library by using the Add to Library button.

As you mouse over content, details about the content will appear.

Content can also be sorted and stored.

#### Members And Co-Teaching

Groups can have more than one teacher. This is done by sharing the group code with your fellow teacher who can then use it to join the group as shown previously.

Once the teacher has joined, the teacher Owner then needs to mouse over the group that both will work on and then click the member's link.

Note this option also opens up the chance to modify the group settings, collect RSS feeds, set the group to public or private, archive it and/or delete a group.

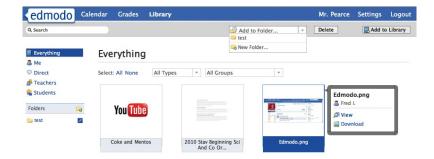

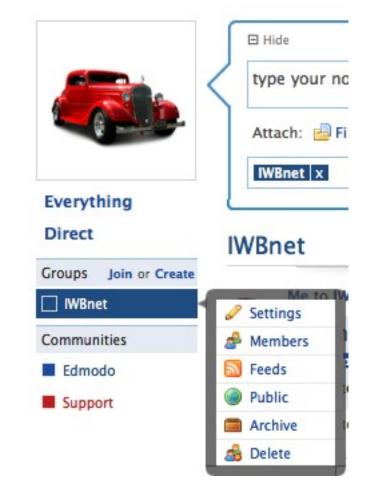

#### **Managing Members**

Clicking on the Members link will open up a list of members.

If you wish to add a member as a co-teacher you do so by using the drop down menu.

To delete a member at any time you click on the red minus button.

To reset a student password you need to click on the lock icon.

Note you can also elect to create sub or Small Groups by clicking on the Create Small Groups link.

#### **Small Groups**

Clicking on the Small Groups link will open a dialogue window where you are asked to name the Small Group.

Having named the group a list of the larger group members will appear from which members can be moved back and forth by using the double headed arrows.

Small groups can share information in the same ways as within the large group.

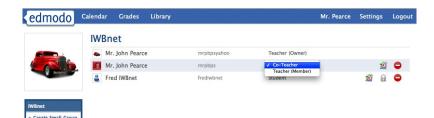

| edmodo Calendar Grades Library                                        | Mr. Pearce Settings                                            | Logout |
|-----------------------------------------------------------------------|----------------------------------------------------------------|--------|
| IWBnet / test Available Member Fred Nillnet test + Create Small Group | Wr. John Pearce (Owner)           Mr. John Pearce (Co-Teacher) |        |